**Cross Encounter File Review Guide- Reviewing Orders IPOCs Goals and** 

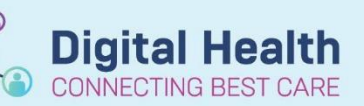

**Digital Health Quick Reference Guide** 

## **This Quick Reference Guide will explain how to:**

Complete a Cross Encounter File Review - Reviewing Orders/IPOCs (Goals and Interventions)

- 1. Type in MRN number in Search Select **Correct Encounter** you wish to review
- 2. Patient record will open for that encounter Go to **Order** page from Table of Contents (TOC) Change the **Displayed** filter to show **All Orders (All Statuses)**
- 3. If any IPOCs initiated they will appear under **Nursing**

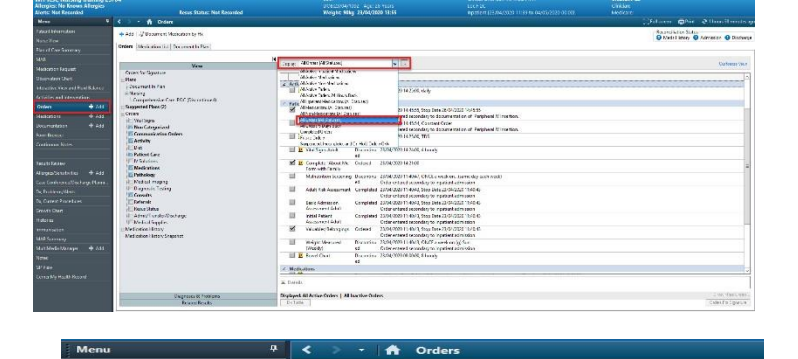

Add | S<sup>n</sup> Document Medication by H Orders | Medication List | Document In Plan

*sers*<br>|Vital Signs<br>|<mark>Non Categorized</mark><br>||**Communication Orders**<br>|| **Activity** 

Comprehensive Care IPOC (Discontinued)

Diagnoses & Problems<br>Related Results

irr for Sianstur

**(Z)** Non Categorized<br> **Z)** Communication O<br> **Z)** Activity<br>
The Platent Care<br>
Madication<br>
Madical Imaging<br>
The Medical Imaging<br>
The Diagnostic Testing<br>
C)<br>
Consults<br>
The Principal Consults<br>
The Principal Consults<br>
The Prin

Diagnostic<br>Expansive<br>Reserrals<br>Resus Status<br>Medical Supplies<br>Medical Supplies<br>dication History<br>Shapshedication History<br>Shapshedication History<br>Shapshedication History

Plans Plans<br>| Document In Plan<br>|- Nursing

 $+$  Add

4. Select the IPOC you wish to review and what goals and interventions were selected for the patient will appear on the right of screen

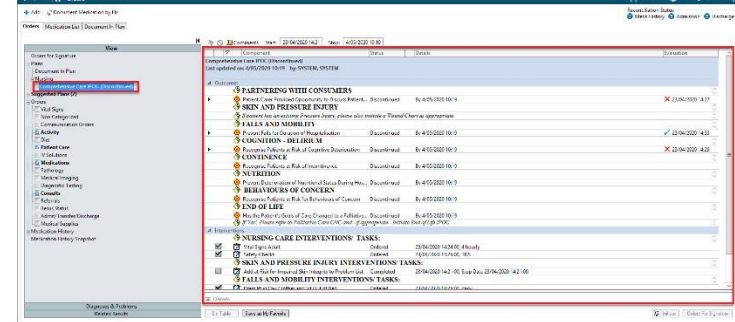

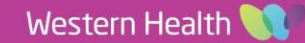

**Cross Encounter File Review Guide- Reviewing Orders IPOCs Goals and Interventions**

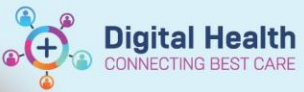

Digital Health<br>Quick Reference Guide

5. If you want to review documentation against the IPOC go to **Document in Plan** and the IPOCs for this patient will appear.

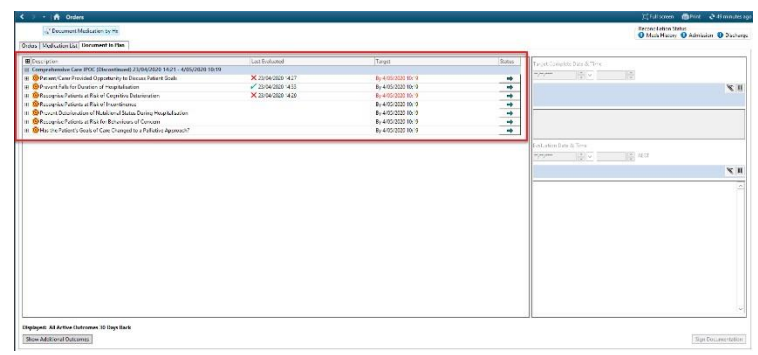

6. You can review the frequency of the documentation by clicking on the **+ sign** next to the goal

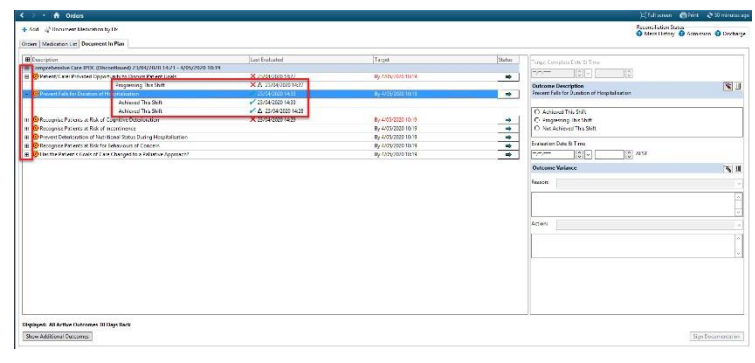